## Dam and Levee Breach

Workshop

### 1 Objective

In this workshop, you will learn how to:

- Enter and edit dam and levee breach data
- Perform unsteady breach simulations
- Perform sensitivity analyses on timestep and breach parameters
- Review and interpret pertinent dam and levee breach output

# 2 Background

You will be working with a dataset for Sayers Dam on Bald Eagle Creek in central Pennsylvania. Sayers Dam is approximately 15 miles upstream of the town of Lock Haven. See the figure below to become acquainted with the dataset.

In this workshop, you will add a piping breach to the inline structure representing Sayers Dam and analyze the impact of the breach on the town lock Lock Haven downstream. Additionally, you will add an overtopping breach to one of the levees protecting Lock Haven.

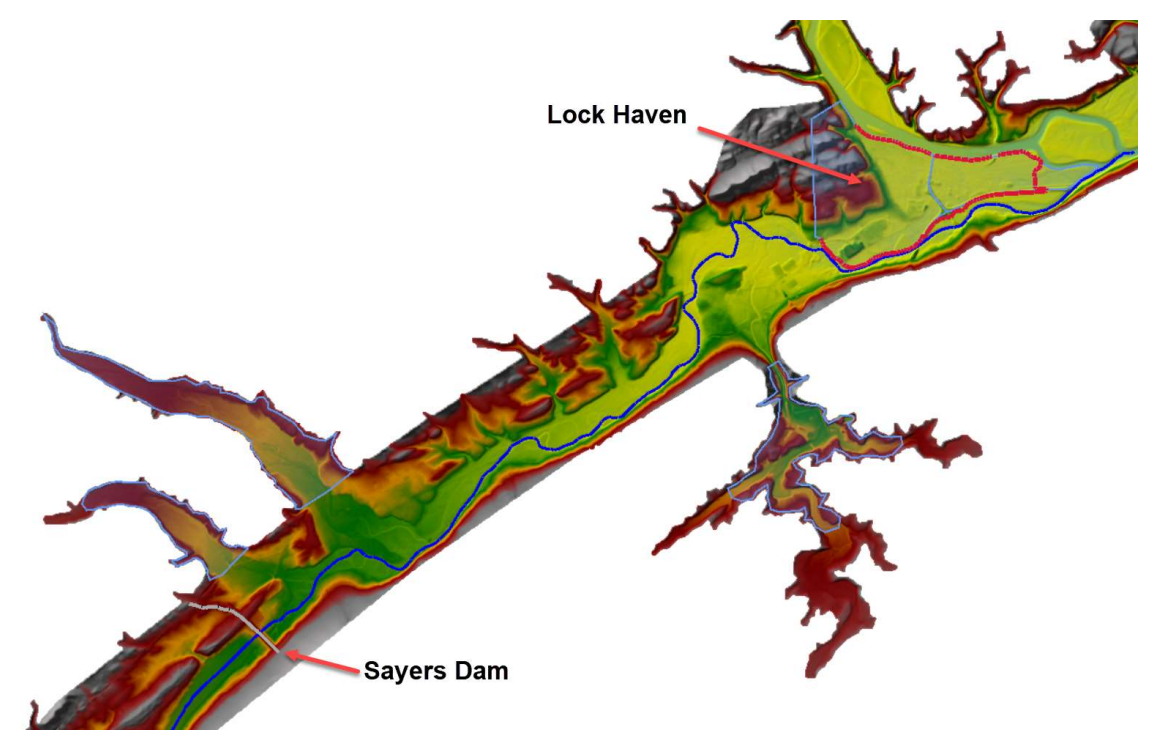

#### 3 Enter Dam Breach Parameters

- 1. Start HEC-RAS and open the "Bald Eagle Creek Example Dam Break Study" project.
- 2. Open the Unsteady Flow Analysis window and create a new plan using Save Plan As Option from the file menu.

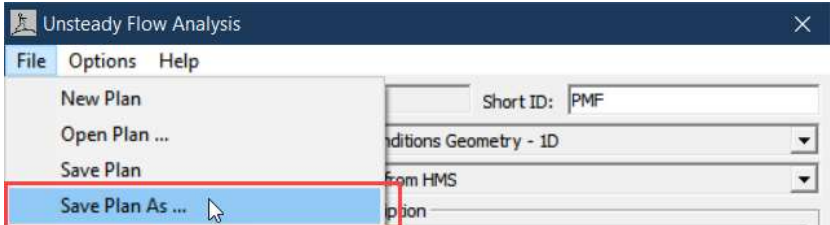

- 3. Name the new plan (and short ID) "Froehlich".
- 4. Open the Dam Breach Data editor from the Unsteady Flow Analysis window as shown below.

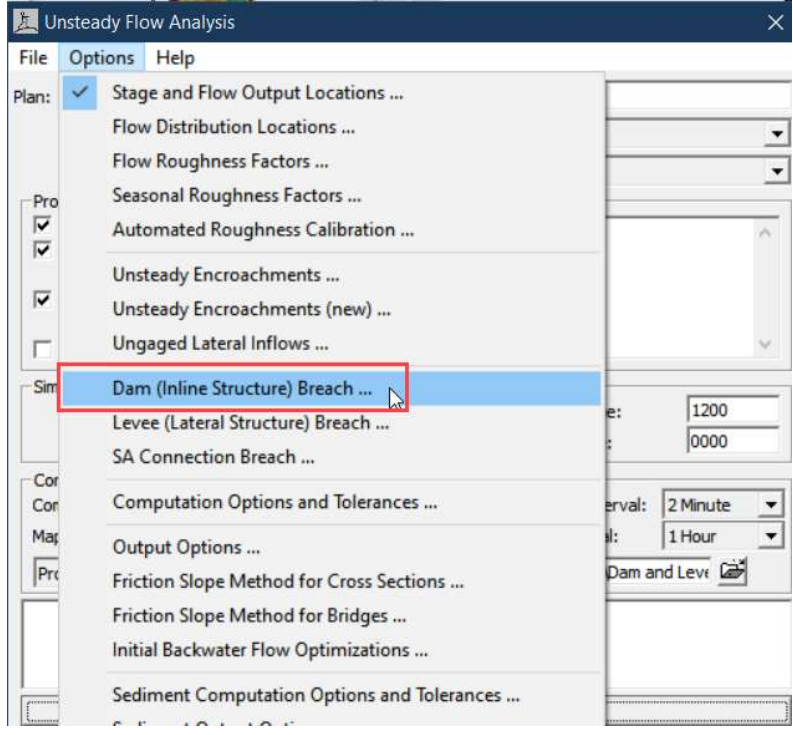

5. Select the Parameter Calculator tab and enter the input data as shown below:

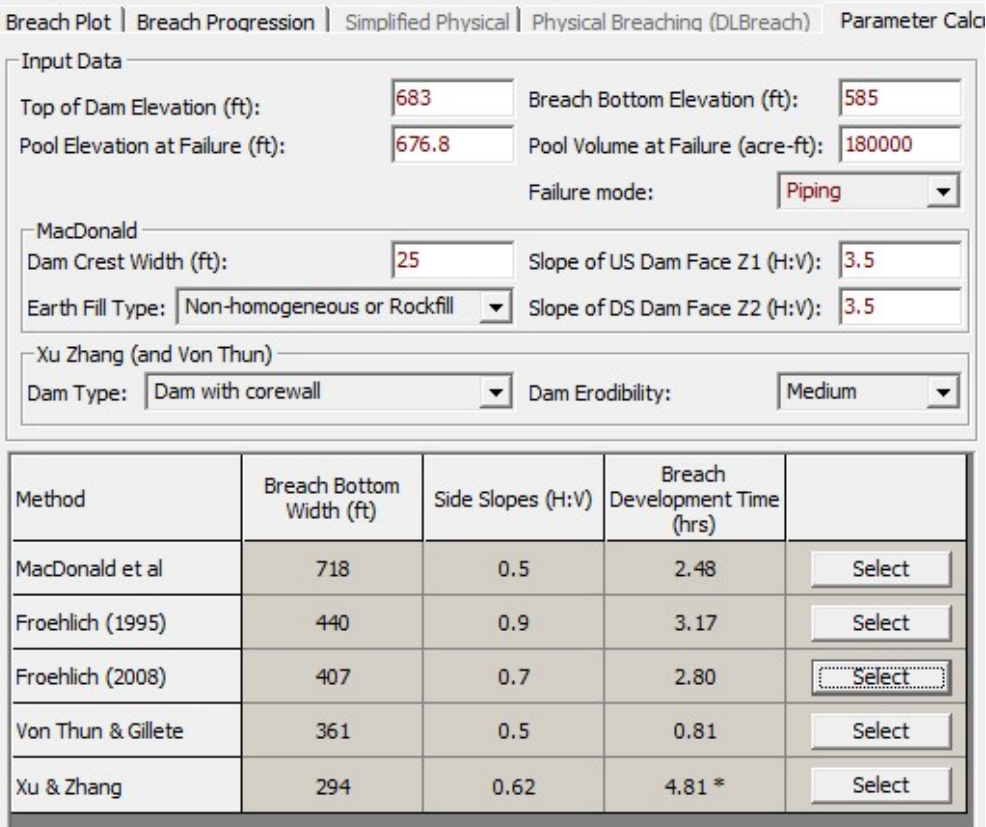

- 6. In the table of breach methods at the bottom, press Select the Froehlich (2008) method. This will copy the calculated parameters to the pane on the left.
- 7. Next, enter a Center Station of 5250 ft, and Initial Piping Elev of 620 ft. Check the Breach This Structure box.
- 8. Don't forget to click Breach This Structure  $\sqrt{s}$  Breach This Structure
- 9. Switch to the **Breach Plot** tab to visualize the final breach dimensions:

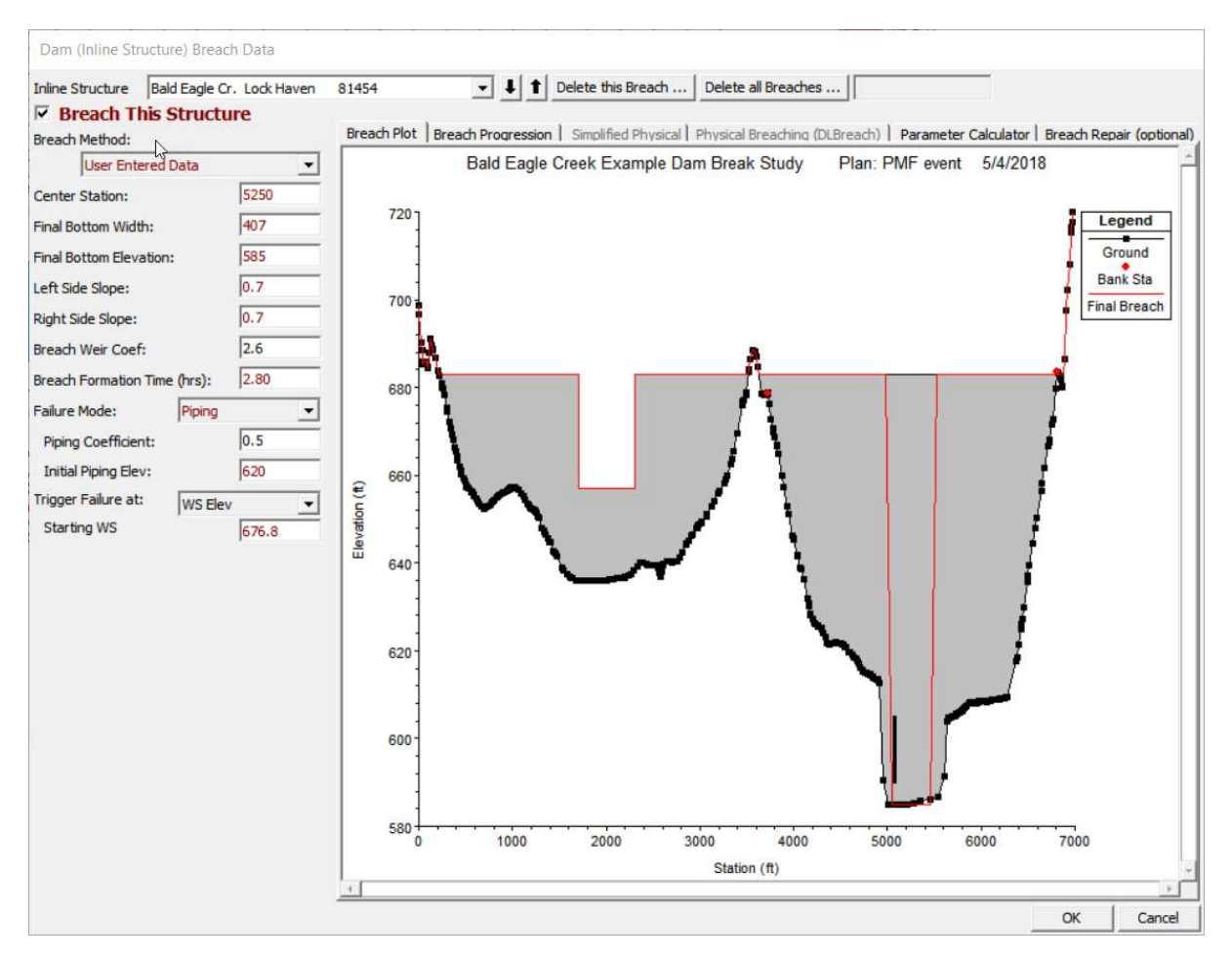

10. Select OK to close the editor. Save the Plan.

## 4 Compute and Review Results

11. Compute the plan with the dam breach and answer the questions below.

Question: What time does the breach begin? How did you determine that?

 $\overline{\phantom{a}}$  , and the set of the set of the set of the set of the set of the set of the set of the set of the set of the set of the set of the set of the set of the set of the set of the set of the set of the set of the s

 $\overline{\phantom{a}}$  , and the set of the set of the set of the set of the set of the set of the set of the set of the set of the set of the set of the set of the set of the set of the set of the set of the set of the set of the s

12. Open the Breach Time Series Plot from the main window. Then open the Cross Section Plot and animate them together.

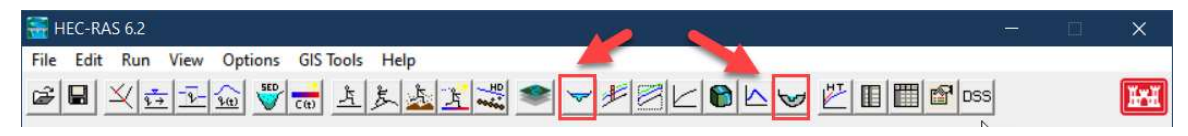

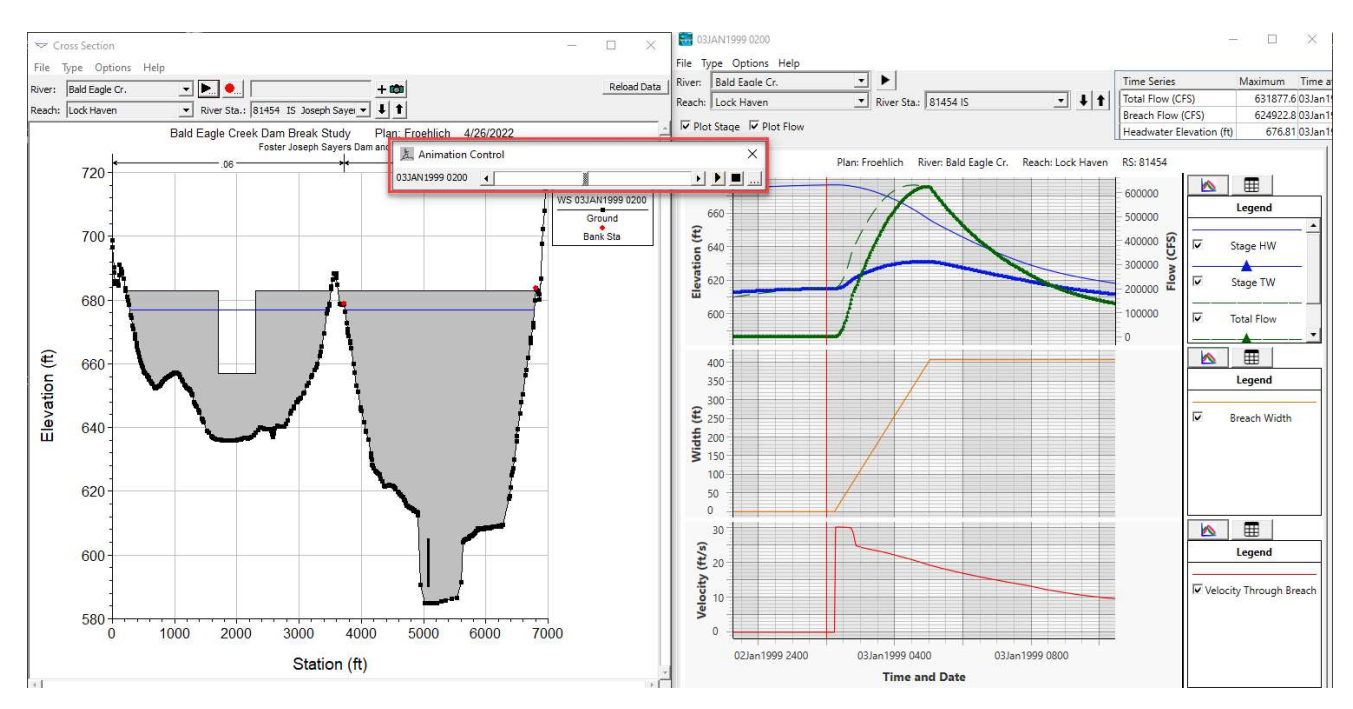

Question: What is the peak flow leaving the dam due to the breach, and what is the total peak flow leaving the dam. Why are they different?

 $\overline{\phantom{a}}$  , and the set of the set of the set of the set of the set of the set of the set of the set of the set of the set of the set of the set of the set of the set of the set of the set of the set of the set of the s

 $\overline{\phantom{a}}$  , and the set of the set of the set of the set of the set of the set of the set of the set of the set of the set of the set of the set of the set of the set of the set of the set of the set of the set of the s

 $\overline{\phantom{a}}$  , and the set of the set of the set of the set of the set of the set of the set of the set of the set of the set of the set of the set of the set of the set of the set of the set of the set of the set of the s

### 5 Timestep Sensitivity

- 13. Create a new plan using Save Plan As. Name the Plan "Froehlich\_10S".
- 14. Set the timestep of the plan to 10 seconds. Save and compute.
- 15. Compare hydrographs from the 10-second- and 2-minute plans.

Question: What differences in stage and flows did you find between the two plans? Which timestep do you think is more appropriate for this dam breach problem?

 $\overline{\phantom{a}}$  , and the set of the set of the set of the set of the set of the set of the set of the set of the set of the set of the set of the set of the set of the set of the set of the set of the set of the set of the s

 $\overline{\phantom{a}}$  , and the set of the set of the set of the set of the set of the set of the set of the set of the set of the set of the set of the set of the set of the set of the set of the set of the set of the set of the s

 $\overline{\phantom{a}}$  , and the set of the set of the set of the set of the set of the set of the set of the set of the set of the set of the set of the set of the set of the set of the set of the set of the set of the set of the s

#### 6 Breach Parameter Sensitivity

- 16. Create a new plan by using Save Plan As and name the new plan "VonThun"
- 17. Change the breach parameters for Sayers Dam to reflect the Von Thun **breach method.** You can do this by selecting Von Then & Gillette method from the **Parameter Calculator**.
- 18. Save the plan and compute.
- 19. Compare profiles and hydrographs from the Froehlich and Von Thun plans.

Question: What differences do you see in the results when comparing the Von Thun and Froehlich plans? Where do you see the most differences?

 $\overline{\phantom{a}}$  , and the set of the set of the set of the set of the set of the set of the set of the set of the set of the set of the set of the set of the set of the set of the set of the set of the set of the set of the s

 $\overline{\phantom{a}}$  , and the contribution of the contribution of the contribution of the contribution of the contribution of the contribution of the contribution of the contribution of the contribution of the contribution of the

 $\overline{\phantom{a}}$  , and the set of the set of the set of the set of the set of the set of the set of the set of the set of the set of the set of the set of the set of the set of the set of the set of the set of the set of the s

### 7 Add Levee Breach at Lock Haven

20. Create a new plan by using Save Plan As and name the new plan "VonThun Levee". In this plan you will add a levee breach to the most upstream lateral structure (sta. 23100) protecting Lock Haven shown below.

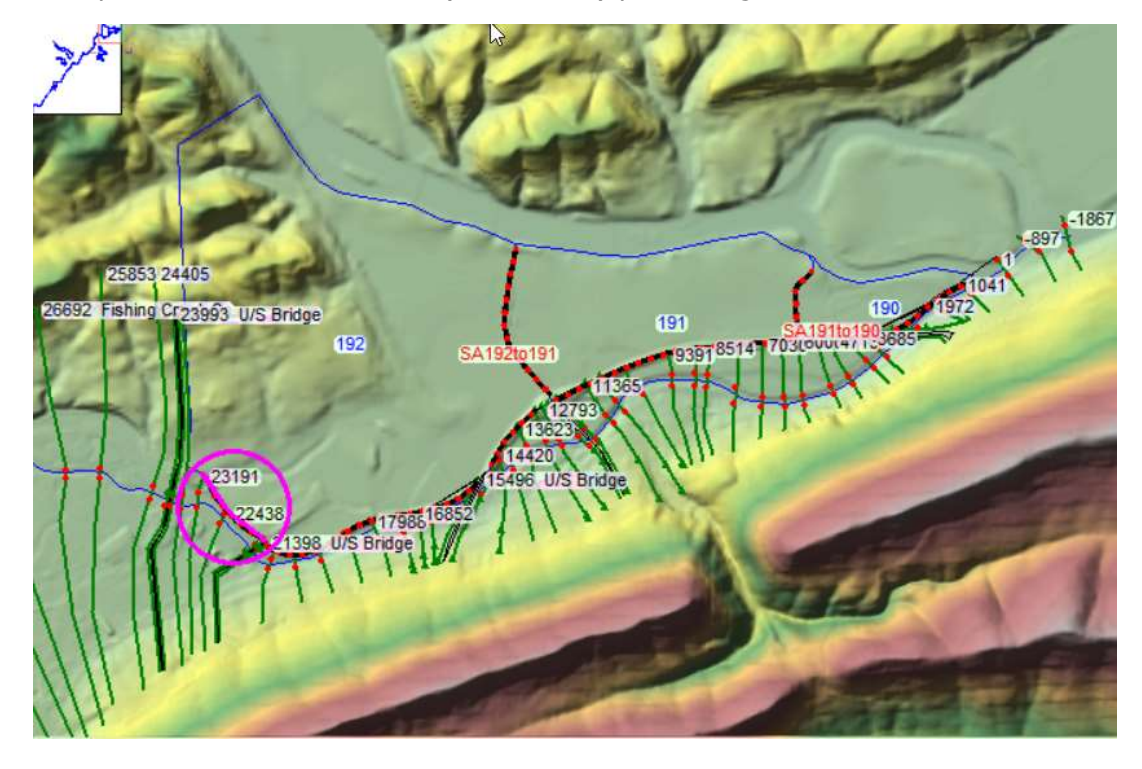

21. Open the Levee Breach Data Editor from the Unsteady Flow Analysis window and enter a levee breach for lateral structure 23100 as shown below.

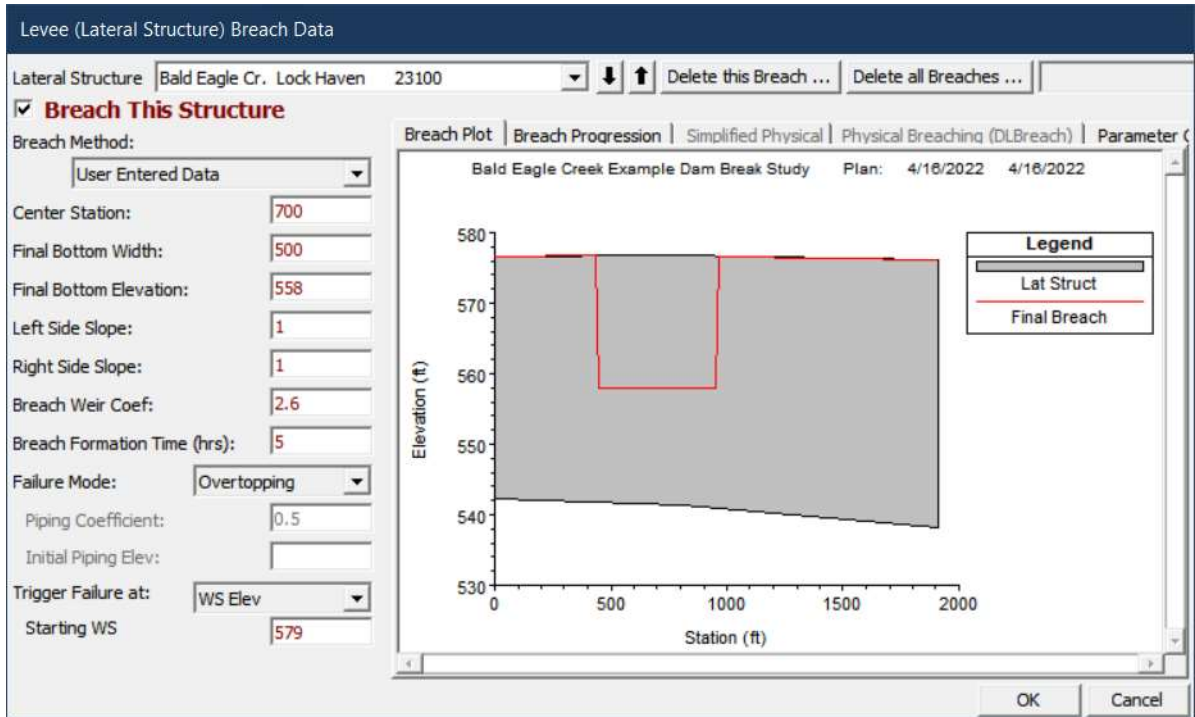

- 22. For this plan, decrease the Mapping Output Interval to 5 Minutes. This will help better visualize the inundation behind the levees later.
- 23. Save the plan and compute.
- 24. Compare the profiles and hydrographs results from the two Von Thun plans.

Question: How much did the lateral weir breach change the maximum water surface elevation at storage area 192? How did the breach impact water surface elevations in Bald Eagle Creek?

 $\overline{\phantom{a}}$  , and the set of the set of the set of the set of the set of the set of the set of the set of the set of the set of the set of the set of the set of the set of the set of the set of the set of the set of the s

 $\overline{\phantom{a}}$  , and the contribution of the contribution of the contribution of the contribution of the contribution of the contribution of the contribution of the contribution of the contribution of the contribution of the

 $\overline{\phantom{a}}$  , and the set of the set of the set of the set of the set of the set of the set of the set of the set of the set of the set of the set of the set of the set of the set of the set of the set of the set of the s

- 25. Open RAS Mapper and zoom to the Lock Haven area.
- 26. Turn on the "PointsofInterest" shapefile that shows locations of three road intersections in Lock Haven.

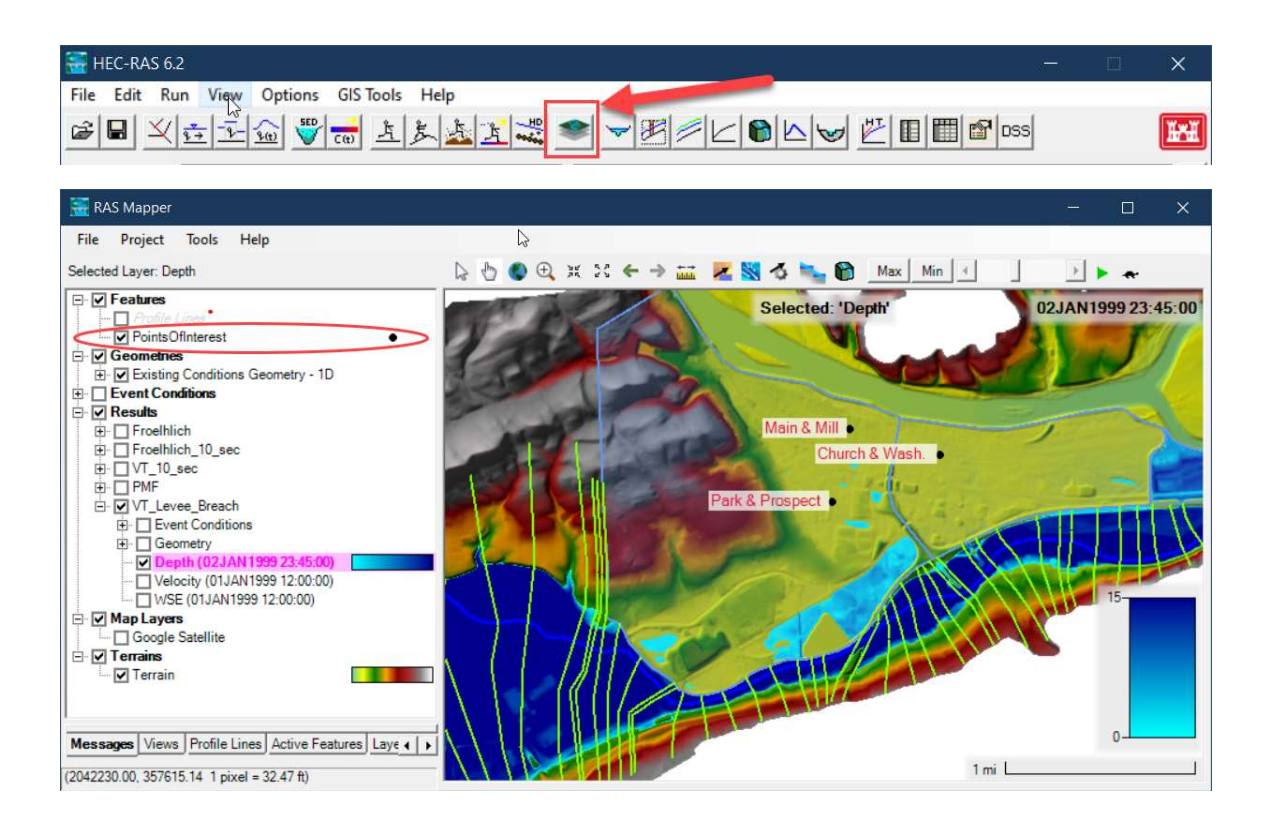

27. Turn on the Depth layer for the levee breach plan and animate the layer to visualize the inundation behind the levees.

Question: For the levee breach plan, what time does water first arrive at the Main & Mill location. What time is the water surface elevation at a maximum at Main & Mill?

 $\overline{\phantom{a}}$  , and the set of the set of the set of the set of the set of the set of the set of the set of the set of the set of the set of the set of the set of the set of the set of the set of the set of the set of the s

 $\overline{\phantom{a}}$  , and the set of the set of the set of the set of the set of the set of the set of the set of the set of the set of the set of the set of the set of the set of the set of the set of the set of the set of the s

 $\overline{\phantom{a}}$  , and the set of the set of the set of the set of the set of the set of the set of the set of the set of the set of the set of the set of the set of the set of the set of the set of the set of the set of the s

 $\overline{\phantom{a}}$  , and the set of the set of the set of the set of the set of the set of the set of the set of the set of the set of the set of the set of the set of the set of the set of the set of the set of the set of the s

 $\overline{\phantom{a}}$  , and the set of the set of the set of the set of the set of the set of the set of the set of the set of the set of the set of the set of the set of the set of the set of the set of the set of the set of the s

 $\overline{\phantom{a}}$  , and the set of the set of the set of the set of the set of the set of the set of the set of the set of the set of the set of the set of the set of the set of the set of the set of the set of the set of the s

Question: For the levee breach plan, what time does water first arrive at the Church & Washington location. What time is the water surface elevation at a maximum at Church & Washington?

Question: Are the three storage areas (190, 191, and 192) an adequate approach to model the area behind the levee? Does the model output make "hydraulic sense?" (Hint: display the water surface elevations layer in RAS Mapper). What could be done to improve the results?

## 8 2D Area Sensitivity

- 28. In this section you will explore the differences between using 1D Storage Areas and 2D Areas for modeling the leveed area.
- 29. From the "Von Thun\_Levee" plan, create a new plan with Save Plan As. Name the Plan "VonThun Levee 2D"
- 30. This project included an existing 2D Geometry called "Existing Conditions-2D". Change the Geometry in the plan to the 2D geometry.

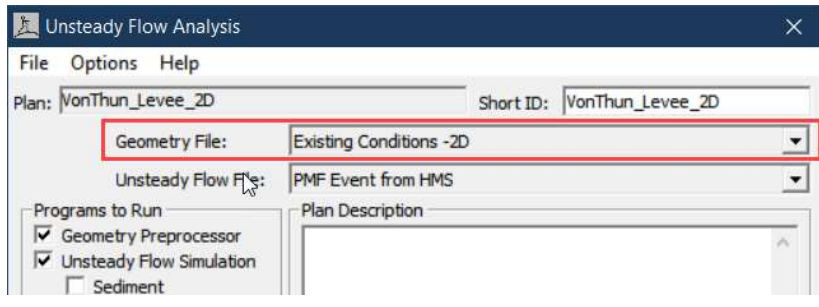

#### 31. Save the plan and compute.

32. Open RAS Mapper and zoom to the Lock Haven area. Animate the depth layer.

Question: What differences do you see between the 2D and 1D inundations behind the levees?

 $\overline{\phantom{a}}$  , and the contribution of the contribution of the contribution of the contribution of the contribution of the contribution of the contribution of the contribution of the contribution of the contribution of the

 $\overline{\phantom{a}}$  , and the set of the set of the set of the set of the set of the set of the set of the set of the set of the set of the set of the set of the set of the set of the set of the set of the set of the set of the s

 $\overline{\phantom{a}}$  , and the set of the set of the set of the set of the set of the set of the set of the set of the set of the set of the set of the set of the set of the set of the set of the set of the set of the set of the s